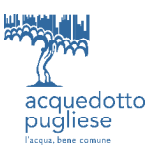

# **Acquedotto Pugliese S.P.A.**

**"Modello B"** 

**Istruzioni operative per la presentazione delle offerte per procedure aperte telematiche monolotto.**

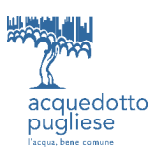

# **Sommario**

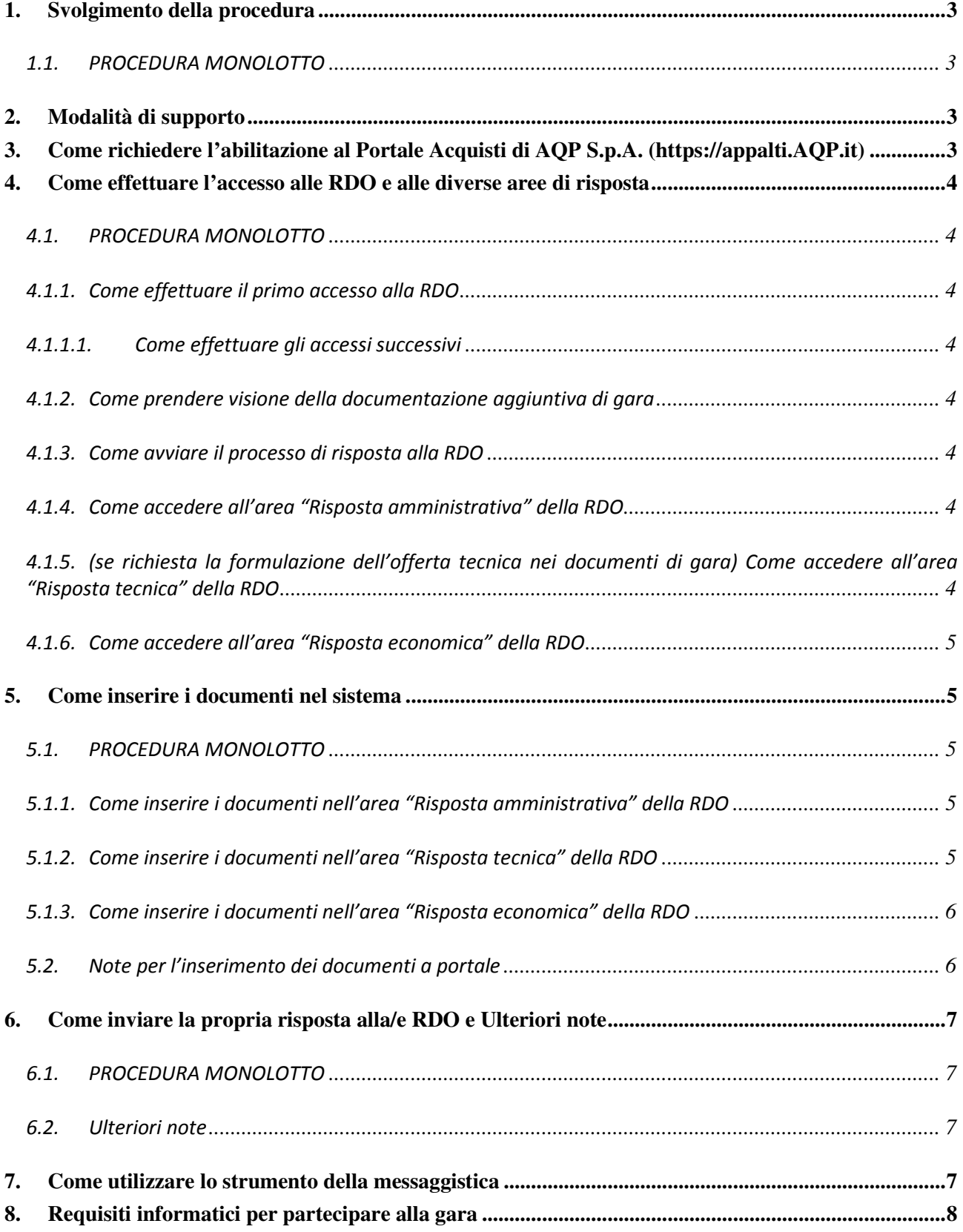

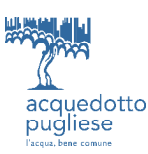

# **1. Svolgimento della procedura**

# *1.1.PROCEDURA MONOLOTTO*

Per partecipare alla procedura di gara monolotto è necessario:

a) richiedere preliminarmente l'abilitazione al Portale Acquisti **(https://appalti.aqp.it)** seguendo le indicazioni riportate al paragrafo 3.

L'Impresa che fosse eventualmente già abilitata al Portale Acquisti non dovrà richiedere una nuova abilitazione fatta salva la facoltà di contattare il Servizio Assistenza Fornitori (ai recapiti indicati al paragrafo 2) per comunicare eventuali modifiche nei dati di registrazione ovvero in caso di smarrimento dei codici di accesso (User ID e Password);

- b) accedere al Portale Acquisti;
- c) effettuare il primo accesso alla RDO seguendo le indicazioni riportate al paragrafo 4.1.1;
- d) prendere visione della documentazione aggiuntiva di gara seguendo le indicazioni riportate al paragrafo 4.1.2;
- e) avviare il processo di risposta alla RDO seguendo le indicazioni riportate al paragrafo 4.1.3;
- f) accedere all'area "Risposta Amministrativa" della RDO, seguendo le indicazioni riportate al paragrafo 4.1.4, e inserire la documentazione amministrativa richiesta ai fini della partecipazione seguendo le indicazioni riportate al paragrafo 5.1.1;
- g) (se richiesta la formulazione dell'offerta tecnica nei documenti di gara) accedere all'area "Risposta tecnica" della RDO, seguendo le indicazioni riportate al paragrafo 4.1.5, e inserire la documentazione relativa all'offerta tecnica seguendo le indicazioni al paragrafo 5.1.2;
- h) accedere all'area "Risposta economica" della RDO, seguendo le indicazioni riportate al paragrafo 4.1.6, e inserire la documentazione relativa all'offerta economica seguendo le indicazioni al paragrafo 5.1.3;
- i) inviare la risposta alla RDO seguendo le indicazioni riportate al paragrafo 6.1.

# **Eventuali richieste di chiarimento potranno essere inviate utilizzando lo strumento della messaggistica della RDO seguendo le indicazioni riportate al paragrafo 7.**

# **2. Modalità di supporto**

Per qualunque necessità di supporto in merito all'utilizzo del portale è necessario contattare il Servizio Assistenza Fornitori al numero +39 02 266002112 dal Lunedì al Venerdì dalle ore 8:30 alle ore 18:00 ovvero inviare una mail a acquistiaqp@bravosolution.com (segnalando oggetto della procedura, problematica emersa e propri recapiti telefonici).

# **3. Come richiedere l'abilitazione al Portale Acquisti di AQP S.p.A. (https://appalti.AQP.it)**

Per richiedere l'abilitazione al Portale Acquisti è necessario seguire le istruzioni riportate nel documento "Istruzioni per la registrazione al Portale" disponibile per il download nella home page del Portale stesso.

La procedura di abilitazione si intenderà completata con l'attivazione, da parte del Servizio Assistenza Fornitori, della User ID e della Password.

In caso di mancata risposta, decorse 24 ore dal completamento della richiesta di abilitazione, è necessario contattare il Servizio Assistenza ai recapiti sopra indicati.

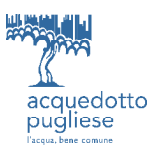

Si rende noto che il servizio di registrazione, formazione e supporto fornito dal Servizio Assistenza è completamente gratuito.

# **4. Come effettuare l'accesso alle RDO e alle diverse aree di risposta**

# *4.1.PROCEDURA MONOLOTTO*

# *4.1.1. Come effettuare il primo accesso alla RDO*

Per effettuare il primo accesso alla RDO è necessario:

- a) accedere al Portale Acquisti;
- b) inserire User ID e Password nel box "LOGIN" e cliccare su "Entra" per accedere all'area riservata del Portale;
- c) cliccare sul link "RdO";
- d) cliccare sul link "RDO per tutti" (posizionato, in alto, alla sinistra dello schermo);
- e) cliccare sulla riga corrispondente alla RDO di interesse;
- f) cliccare sul link "Esprimi interesse" (posizionato, in alto, alla destra dello schermo) e successivamente su "OK" per completare il primo accesso alla RDO.

# *4.1.1.1. Come effettuare gli accessi successivi*

Completata l'azione descritta al precedente paragrafo 4.1.1. lettera f), la RDO di interesse verrà automaticamente trasferita dall'area "RDO per tutti" all'area "Mie RDO" (non sarà pertanto più necessario, per accedere alla RDO di interesse, ripetere le azioni descritte al precedente paragrafo 4.1.1. lettere d) e f).

# *4.1.2. Come prendere visione della documentazione aggiuntiva di gara*

Per prendere visione della documentazione aggiuntiva di gara è necessario accedere alla RDO e quindi cliccare sul link "Allegati" (posizionato, all'interno del box "Dettagli RDO", alla sinistra dello schermo).

# *4.1.3. Come avviare il processo di risposta alla RDO*

Per avviare il processo di risposta alla RDO è necessario accedere alla RDO di interesse. Quindi, dalla sezione "Mia Risposta", cliccare "Rispondi" (posizionato nella parte destra dello schermo). Questa azione dovrà essere effettuata solo al primo accesso.

# *4.1.4. Come accedere all'area "Risposta amministrativa" della RDO*

Per accedere all'area "Risposta amministrativa" della RDO è necessario effettuare l'accesso alla RDO e cliccare sul link "Risposta Amministrativa" (posizionato all'interno della sezione "Riassunto risposta"). In alternativa è possibile cliccare sul link "Modifica Risposta" (posizionato, alla destra dello schermo, in corrispondenza della sezione "Risposta amministrativa").

Completate le attività richieste è necessario cliccare su "Salva e esci".

# *4.1.5. (se richiesta la formulazione dell'offerta tecnica nei documenti di gara) Come accedere all'area "Risposta tecnica" della RDO*

Per accedere all'area "Risposta tecnica" della RDO è necessario effettuare l'accesso alla RDO e cliccare sul link "Risposta tecnica" (posizionato all'interno della sezione "Riassunto risposta"). In alternativa è possibile cliccare sul link "Modifica Risposta" (posizionato, alla destra dello schermo, in corrispondenza della sezione "Risposta tecnica").

Completate le attività richieste è necessario cliccare su "Salva e esci".

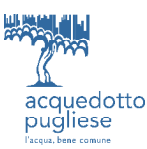

# *4.1.6. Come accedere all'area "Risposta economica" della RDO*

Per accedere all'area "Risposta economica" della RDO è necessario effettuare l'accesso alla RDO e cliccare sul link "Risposta economica" (posizionato all'interno della sezione "Riassunto risposta"). In alternativa è possibile cliccare sul link "Modifica Risposta" (posizionato, alla destra dello schermo, in corrispondenza della sezione "Risposta economica").

Completate le attività richieste è necessario cliccare su "Salva e esci".

# **5. Come inserire i documenti nel sistema**

# *5.1.PROCEDURA MONOLOTTO*

# *5.1.1. Come inserire i documenti nell'area "Risposta amministrativa" della RDO*

Per inserire i documenti amministrativi richiesti ai fini della partecipazione è necessario:

- a) accedere all'area "Risposta amministrativa" della RDO;
- b) in corrispondenza del parametro di tipo "Allegato" all'interno del quale deve essere inserito il documento, cliccare su "Cliccare per allegare un file" (posizionato alla destra dello schermo);
- c) cliccare su "Seleziona un file da caricare" (in alternativa è possibile trascinare il file nell'area grigia) selezionare il documento precedentemente salvato all'interno del proprio PC;
- d) cliccare su "Conferma" per inserire il proprio documento nella lista allegati (o su "Annulla" per tornare alla schermata precedente);
- e) per ciascun documento da caricare ripetere le operazioni descritte dalla lettera b) alla lettera f);
- f) [una volta caricati tutti i documenti] cliccare su "Salva e esci";

**Nel caso in cui sia stato richiesto un file firmato digitalmente, il sistema effettuerà una verifica della firma digitale dandone riscontro. Nel caso in cui la firma risulti non valida, è necessario procedere alla verifica della firma del documento stesso utilizzando uno dei software gratuiti messi a disposizione dalle Certification Authority Italiane - come previsto dalle disposizioni normative in materia.** 

# *5.1.2. Come inserire i documenti nell'area "Risposta tecnica" della RDO*

Per inserire i documenti tecnici richiesti ai fini della partecipazione è necessario:

- a) accedere all'area "Risposta tecnica" della RDO;
- b) in corrispondenza del parametro di tipo "Allegato" all'interno del quale deve essere inserito il documento, cliccare su "Cliccare per allegare un file" (posizionato alla destra dello schermo);
- c) cliccare su "Seleziona un file da caricare" (in alternativa è possibile trascinare il file nell'area grigia) selezionare il documento precedentemente salvato all'interno del proprio PC;
- d) cliccare su "Conferma" per inserire il proprio documento nella lista allegati (o su "Annulla" per tornare alla schermata precedente);
- e) per ciascun documento da caricare ripetere le operazioni descritte dalla lettera b) alla lettera f);
- f) [una volta caricati tutti i documenti] cliccare su "Salva e esci";

**Nel caso in cui sia stato richiesto un file firmato digitalmente, il sistema effettuerà una verifica della firma digitale dandone riscontro. Nel caso in cui la firma risulti non valida, è necessario procedere alla verifica della firma del documento stesso utilizzando uno dei software gratuiti messi a disposizione dalle Certification Authority Italiane - come previsto dalle disposizioni normative in materia.**

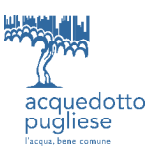

# *5.1.3. Come inserire i documenti nell'area "Risposta economica" della RDO*

Per inserire i documenti relativi all'offerta economica è necessario:

- a) accedere all'area "Risposta economica" della RDO;
- b) in corrispondenza del parametro di tipo "Allegato" all'interno del quale deve essere inserito il documento, cliccare su "Clicca per allegare un file" (posizionato alla destra dello schermo);
- c) cliccare su "Seleziona un file da caricare" (in alternativa è possibile trascinare il file nell'area grigia) selezionare il documento precedentemente salvato all'interno del proprio PC;
- d) cliccare su "Conferma" per inserire il proprio documento nella lista allegati (o su "Annulla" per tornare alla schermata precedente);

per ciascun documento da caricare ripetere le operazioni descritte dalla lettera b) alla lettera f);

e) [una volta caricati tutti i documenti] cliccare su "Salva e esci";

**Nel caso in cui sia stato richiesto un file firmato digitalmente, il sistema effettuerà una verifica della firma digitale dandone riscontro. Nel caso in cui la firma risulti non valida, è necessario procedere alla verifica della firma del documento stesso utilizzando uno dei software gratuiti messi a disposizione dalle Certification Authority Italiane - come previsto dalle disposizioni normative in materia.**

- f) nella "Sezione prezzo", indicare il ribasso % offerto nel campo "offerta" espresso in cifre;
- g) cliccare su "Salva e esci".

# *5.2.Note per l'inserimento dei documenti a portale*

All'interno delle aree di risposta sono presenti dei parametri di tipo "Allegato" con descrizione corrispondente ai documenti richiesti da AQP S.p.A. nei documenti di gara.

E' necessario allegare i documenti nelle sezioni e nei parametri corrispondenti.

Si precisa che, con riferimento ai documenti da inserire nell'area "Risposta amministrativa":

- i documenti riguardanti l'impresa singola o mandataria o il consorzio devono essere inseriti negli appositi campi predisposti dalla stazione appaltante;
- i documenti per i quali non è previsto un campo all'interno del sistema, potranno essere inseriti tutti nella sezione denominata "Area Generica Allegati";

Nell'inserimento dei documenti a portale è necessario seguire le seguenti regole:

- devono conservare, nel nome del file, la dicitura originaria (ad es. Domanda di partecipazione Rossi S.p.A.);
- devono essere in formati di comune diffusione (preferibilmente pdf, word, xls);
- non devono superare la dimensione di 100 MB per ogni allegato.

I documenti per i quali è richiesta la sottoscrizione a mezzo di firma digitale devono essere firmati singolarmente dai soggetti autorizzati.

Non è consentito firmare digitalmente una cartella compressa contenente un documento privo di firma digitale (laddove richiesta).

Ogni documento, una volta firmato digitalmente, assumerà l'ulteriore estensione "P7M" o "PDF" (qualora venga usato il prodotto "Acrobat"), in conformità alle regole dell'Agenzia per l'Italia digitale in materia di

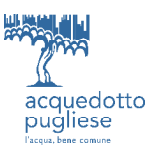

firma digitale. Si raccomanda pertanto di verificare, prima di inviare la risposta, la corretta estensione del file firmato digitalmente.

Si precisa che, nel caso in cui venga associato, al documento informatico firmato digitalmente, una marcatura temporale certificata, e in tutti i casi in cui la firma digitale sia scaduta o revocata, devono essere allegati a portale sia il file firmato digitalmente sia la marcatura temporale.

Si segnala inoltre che, molti software, nel marcare temporalmente un file, generano un unico file che contiene al suo interno il documento firmato digitalmente e la marcatura temporale. In tal caso non è necessario separare il file.

# **6. Come inviare la propria risposta alla/e RDO e Ulteriori note**

# *6.1.PROCEDURA MONOLOTTO*

Per inviare la risposta alla RDO è necessario:

- a) accedere alla RDO, nonché all'area di risposta;
- b) cliccare su "Invia risposta";
- c) cliccare su "OK" per confermare l'invio.
- d) **Ove richiesti** scaricare i file pdf autogenerati dal sistema e contenenti le eventuali dichiarazioni a video, firmare digitalmente tali file pdf autogenerati e inserirli sul portale secondo le istruzioni visualizzate a video. A seguito di eventuale modifica della risposta sarà necessario rigenerare e caricare nuovamente i pdf autogenerati in versione aggiornata.

# *6.2.Ulteriori note*

Il sistema non consente la conferma (e la conseguente trasmissione telematica della risposta alla RDO) dopo il termine fissato per la presentazione delle domande di partecipazione/offerte.

I documenti non trasmessi non saranno visibili a AQP S.p.A. al termine della procedura.

E' possibile visualizzare, per ciascuna RDO, l'avvenuto invio (Stato della risposta: "Pubblicata", "Nessuna risposta inviata", etc.) dalla lista delle proprie Rdo.

In alternativa è possibile visualizzare all'interno di ognuna Rdo (nella parte alta sinistra dello schermo) la data di "Ultima Risposta Inviata", il campo riporterà la dicitura "Non inviata" nel caso in cui non sia stata ancora inviata risposta alla Rdo.

E' possibile modificare i dati precedentemente trasmessi, entro e non oltre il termine fissato da AQP S.p.A. per la presentazione delle domande di partecipazione/offerte, procedendo come di seguito indicato:

- a) accedere alla RDO nonché all'area di risposta dove deve essere effettuata la modifica;
- b) effettuare la modifiche;
- c) cliccare su "Salva le modifiche";
- d) cliccare su "Invia modifiche".

Prima di tale termine, E' altresì possibile ritirare i dati precedentemente trasmessi cliccando sul tasto "Cancella la tua risposta", pulsante contenuto all'interno del tasto "Altre funzioni" evidenziato a video da tre puntini "…".

# **7. Come utilizzare lo strumento della messaggistica**

Per inviare un messaggio utilizzando lo strumento della messaggistica della RDO è necessario:

a) accedere alla RDO di interesse;

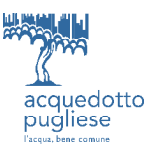

- b) cliccare sul link "Messaggi" posizionato al centro nella parte superiore dello schermo;
- c) cliccare su "Crea messaggio";
- d) inserire Oggetto e Testo del Messaggio;
- e) [Solo nel caso in cui deve essere allegata documentazione a corredo] cliccare su "Allegati" e:
	- f1) cliccare su "Carica nuovo file";
	- f2) cliccare su "Seleziona file da caricare" (oppure trascinare il file nell'area grigia) e selezionare il/i documenti da dover inserire;
	- f4) inserire, eventualmente, una breve descrizione dell'allegato;
	- f5) cliccare su "Conferma" per allegare il file (o su "Annulla" per tornare alla schermata precedente);
	- f7) [terminato il caricamento di tutti i documenti] cliccare su "Salva tutto" per inserire il/i documento/i nella lista allegati;
- f) cliccare su "Invia messaggio".

Per visualizzare un messaggio ricevuto è necessario cliccare sul link riportato nella mail di notifica inviata dal sistema.

In alternativa è possibile:

- 1) accedere alla RDO;
- 2) cliccare sul link "Messaggi" posizionato nella parte alta dello schermo;
- 3) cliccare sul link "Messaggi ricevuti" per visualizzare l'elenco dei messaggi ricevuti;
- 4) cliccare sulla descrizione corrispondente al messaggio di interesse.

Per rispondere ad una richiesta di chiarimenti/integrazioni o per inviare ulteriori chiarimenti in merito ad un messaggio ricevuto è necessario:

- 1) accedere al Messaggio ricevuto;
- 2) cliccare su "Rispondi";
- 3) ripetere le operazioni descritte dalla lettera e) alla lettera g) (senza modificare l'oggetto del messaggio).

# **8. Requisiti informatici per partecipare alla gara**

La partecipazione alla procedura di scelta del contraente, svolta telematicamente, è consentita, previa identificazione, a tutti gli Operatori Economici in possesso della strumentazione tecnica ed informatica (software ed hardware) e dei collegamenti alle linee di telecomunicazione necessari per il collegamento alla rete internet di seguito specificata:

Configurazione hardware di una postazione tipo per l'accesso al sistema:

- Processore tipo x86 o superiore;
- Memoria RAM 1GB o superiore;
- Scheda grafica e monitor con risoluzione pari a 1024x768 pixel o superiore;
- accesso a internet Banda Larga;
- tutti gli strumenti necessari al corretto funzionamento di una normale postazione (es. tastiere, mouse, video, stampante etc. ).

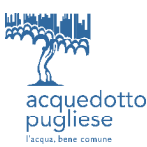

Sulla postazione, dovrà essere disponibile un browser per la navigazione su internet fra i seguenti:

- Microsoft Edge
- Google Chrome
- Mozilla Firefox (ESR) 52+
- Safari 11 for MacOS

con:

- supporto cookies: attivo
- Javascript: attivo (versione 1.3 o superiore)
- Applets Java Supportati: on
- Applets Java Abilitati: on
- Versione Java: 1.8 o superiori

Inoltre devono essere presenti i software normalmente utilizzati per l'editing e la lettura dei documenti tipo (elenco indicativo):

- MS Word
- Open Office
- Acrobat Reader 8 o superiore o altro lettore documenti .PDF
- MS excel o altro foglio di calcolo

Per la verifica dei requisiti dell'hardware in dotazione, la piattaforma mette a disposizione un servizio di autodiagnosi che è possibile utilizzare cliccando aggiungendo il seguente link:

# https://appalti.aqp.it/esop/common-host/public/browserenv/requirements.jsp

Lo strumento metterà a confronto la dotazione hardware utilizzata ed i requisiti tecnici richiesti dal portale per un utilizzo ottimale.

Il Sistema consente di allegare singoli file di dimensione massima pari a 100 Mb.

I titolari ed i legali rappresentanti degli operatori economici che intendono partecipare all'appalto **dovranno** essere in possesso di un certificato di firma digitale in corso di validità rilasciato da un Organismo appartenente all'elenco pubblico dei Certificatori riconosciuti dal DigitPA, tutto ai sensi del D.Lgs. n. 177/2009 e dell'ulteriore normativa vigente in materia.

N.B. Si precisa che sul portale è presente uno strumento di verifica della firma digitale che è in grado di controllare la validità della firma se la dimensione del file è inferiore a 10 MB.

AQP effettuerà la verifica della validità delle firme digitali utilizzando lo strumento automatico di verifica presente sul portale, e nel caso di verifica negativa una volta scaricato/i in locale il/i file, utilizzerà i software gratuiti messi a disposizione delle Cerification Autority Italiane (come previsto dalle disposizioni normative in materia).

Pertanto si suggerisce all'Impresa di effettuare, per i file firmati digitalmente, verifiche preventive con tali strumenti.

Per ciascun documento sottoscritto digitalmente il certificato di firma digitale dovrà essere valido alla data di inserimento del documento stesso al portale.

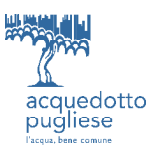

Gli Operatori Economici aventi sede legale al di fuori del territorio italiano devono inviare, al momento dell'abilitazione al Sistema, una dichiarazione firmata digitalmente, ai sensi dell'art. 45 del d.P.R. n. 445/2000, che attesti che la firma digitale utilizzata corrisponde ad una firma elettronica qualificata, rilasciata da un Certificatore accreditato in uno degli Stati membri dell'Unione Europea, ai sensi dell'art. 3, paragrafo 2, della Direttiva 1999/93/CE e che, ai sensi dell'art. 35, comma 6, del Codice dell'Amministrazione Digitale, tale Certificatore è un Organismo all'uopo designato da un altro Stato membro e certificato ai sensi dell'art. 11, paragrafo 1, lett. b), della Direttiva stessa, in grado di certificare la conformità ai requisiti di sicurezza dei dispositivi sicuri per la creazione di una firma qualificata a quanto prescritto dall'allegato III della Direttiva 1999/93/CE.